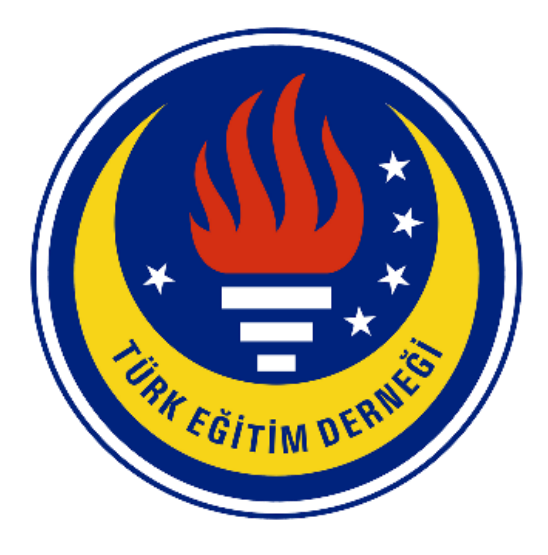

# **TÜRK EĞİTİM DERNEĞİ**

ÖLÇME VE DEĞERLENDİRME MÜDÜRLÜĞÜ

2023-2024 EĞİTİM ÖĞRETİM YILI

**TED OKULLARI GİRİŞ/BURSLULUK SINAVI**

ONLİNE BAŞVURU SİSTEMİ ÖĞRENCİ REHBERİ

ANKARA-2022

Değerli Öğrencimiz;

TED Okulları Giriş/Bursluluk Sınavı (TOGS) uygulaması için Aday öğrencilerimizin online başvuru yapacakları "basvuruted" sayfasının [\(https://basvuruted.k12net.com/\)](https://basvuruted.k12net.com/) sorunsuz bir şekilde kullanılabilmesi için ilgili **"Sınav Başvuru Sistemi Öğrenci Rehberi"** hazırlanmıştır.

TED Okulları Giriş/Bursluluk Sınavı (TOGS) uygulamasına kayıt yapmak için izlenmesi gereken adımlar aşağıda belirtilmiştir.

#### **Adım 1:**

Başvuru sayfasına [\(https://basvuruted.k12net.com/\)](https://basvuruted.k12net.com/) giriş yapınız. Sınav başvurusu yapmak

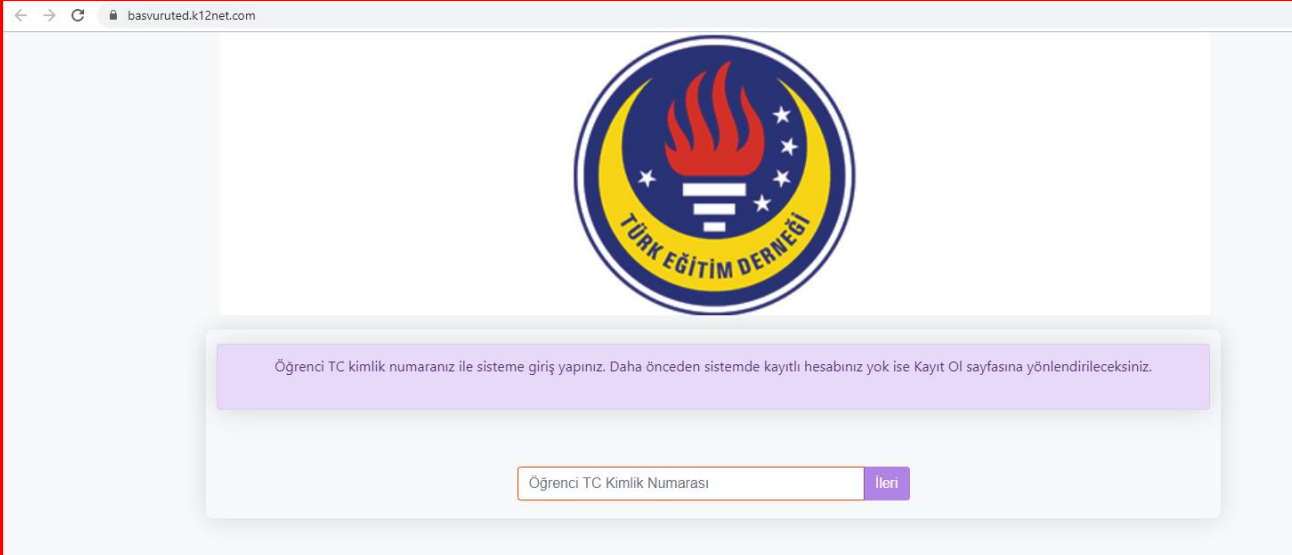

istediğiniz TED Okulunun web sayfasından başvuru ekranına yönlendirme bulunmaktadır.

**Öğrenci T.C. Kimlik Numarası** ile sisteme giriş yapınız. Giriş yapıldıktan sonra sırasıyla

aşağıdaki adımlar izlenmelidir.

### **Adım 2:**

Başvuru yapmak istediğiniz TED Okulunun bulunduğu ili seçiniz.

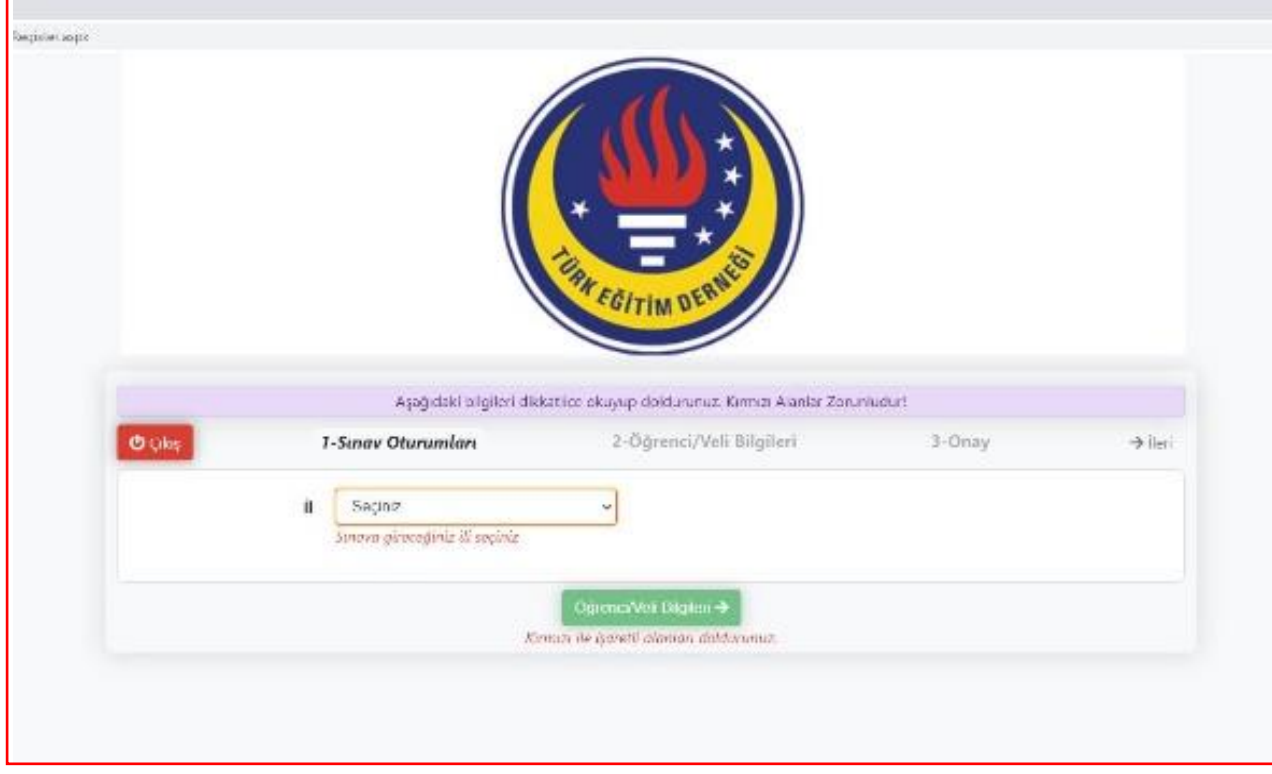

## Sonra okulu seçiniz.

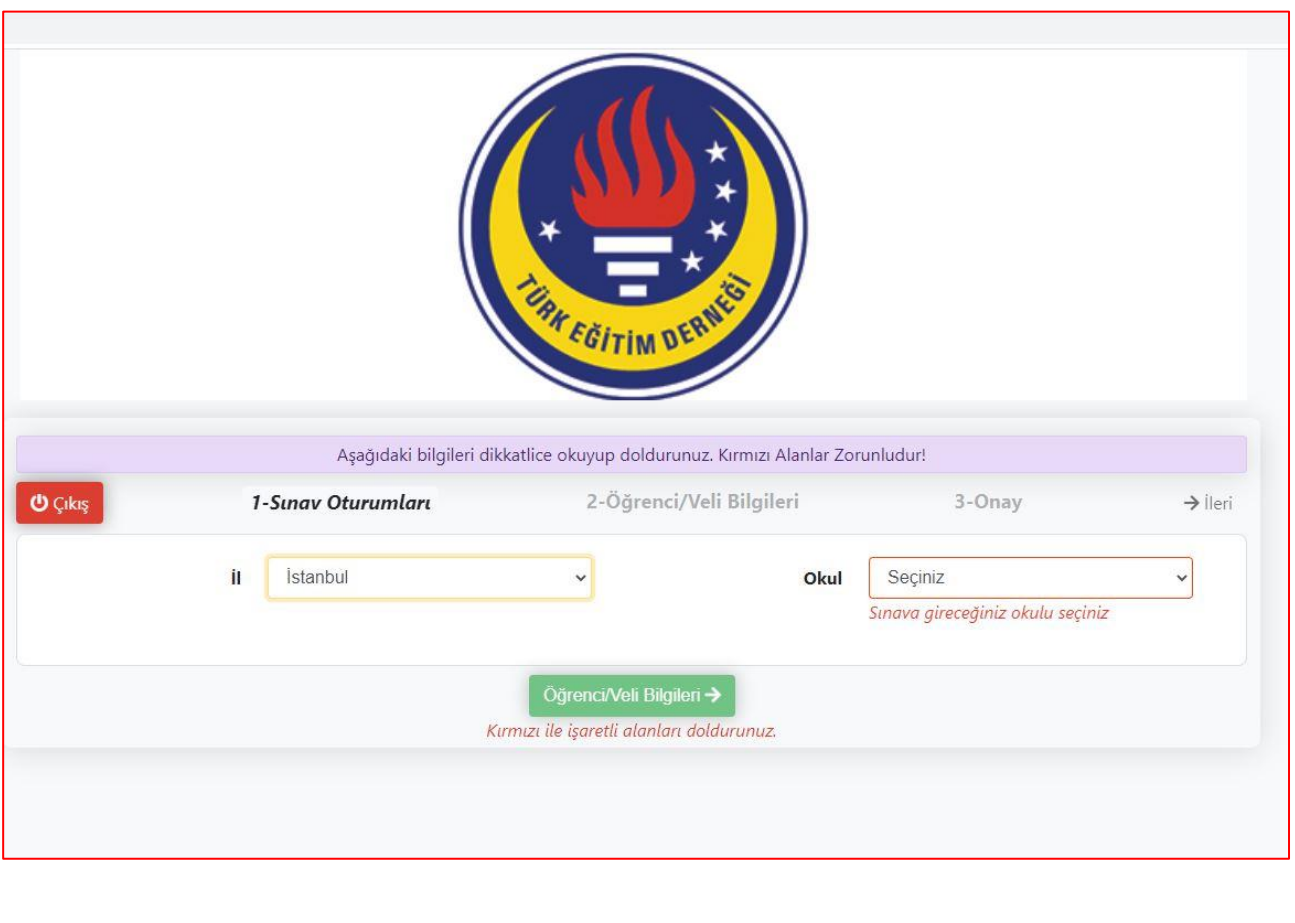

#### **Adım 3:**

**1-Sınav Oturumları** sekmesinde yer alan bilgileri eksiksizce tamamladıktan sonra, **şimdiki sınıf seviyenize** uygun sınav adı, saati ve tarihi oluşacaktır. Oluşan sınav bilgilerini kontrol edip seçim işlemini yapınız.

*(Aşağıdaki görselde yer alan bilgiler örnek olması adına paylaşılmıştır.)*

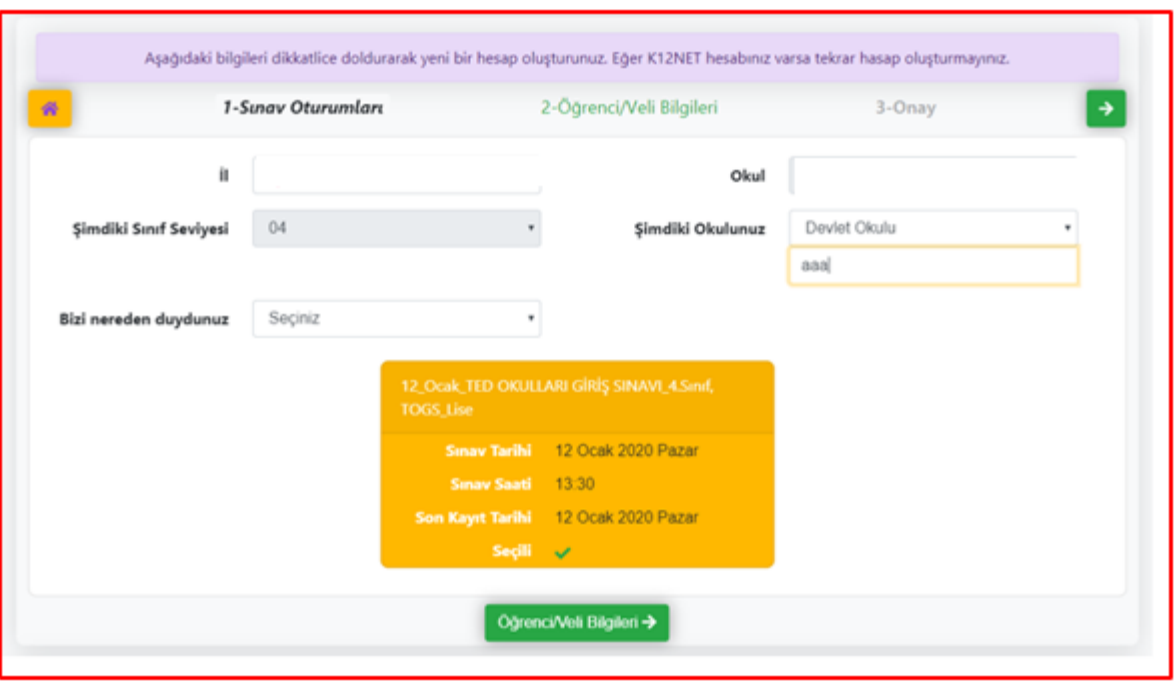

#### **Adım 4:**

**Öğrenci/Veli Bilgileri** sekmesinde yer alan bilgileri eksiksizce tamamlayınız, KVKK metnini okuduktan sonra "**KVKK metinini okudum ve onaylıyorum" işaretleyiniz"**. **3-Onay** yazan kısma/sağdaki ok işaretine ya da Onay kutucuğuna tıklayarak diğer sekmeye geçiniz.

Tamamlanması istenen bilgiler kırmızı renk bir çerçeve ile belirtilmiş ise ilgili alanların doldurulmasının zorunlu olduğu anlaşılmalıdır.

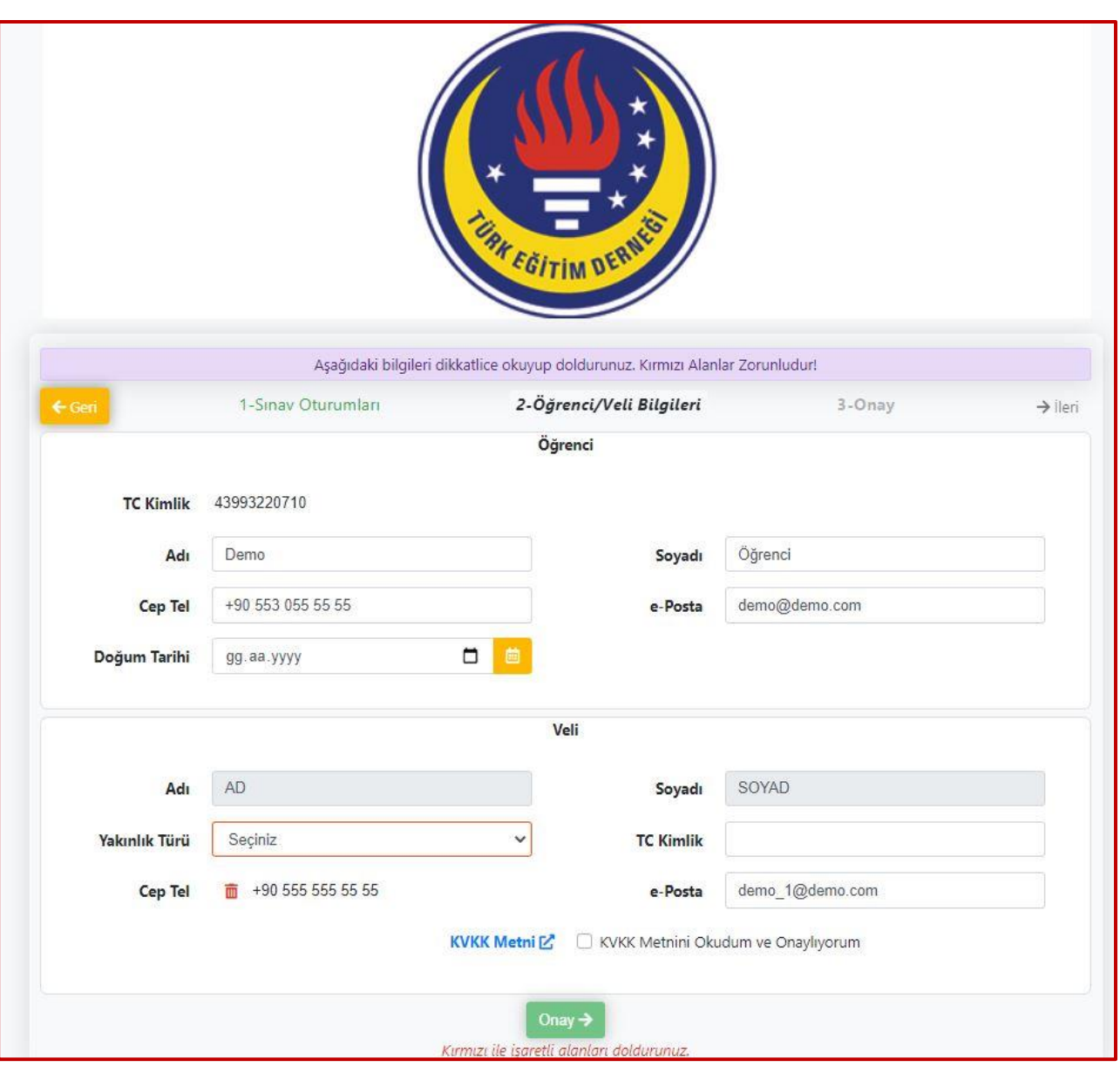

## *(Aşağıdaki görselde yer alan bilgiler örnek olması adına paylaşılmıştır.)*

#### **Adım 5:**

"Sınav kaydınız başarıyla oluşturuldu." uyarısından sonra **Giriş Belgesi Yazdır** butonuna basarak

ilgili sınav için giriş belgesini yazdırabilirsiniz.

*(Aşağıdaki görselde yer alan bilgiler örnek olması adına paylaşılmıştır.)*

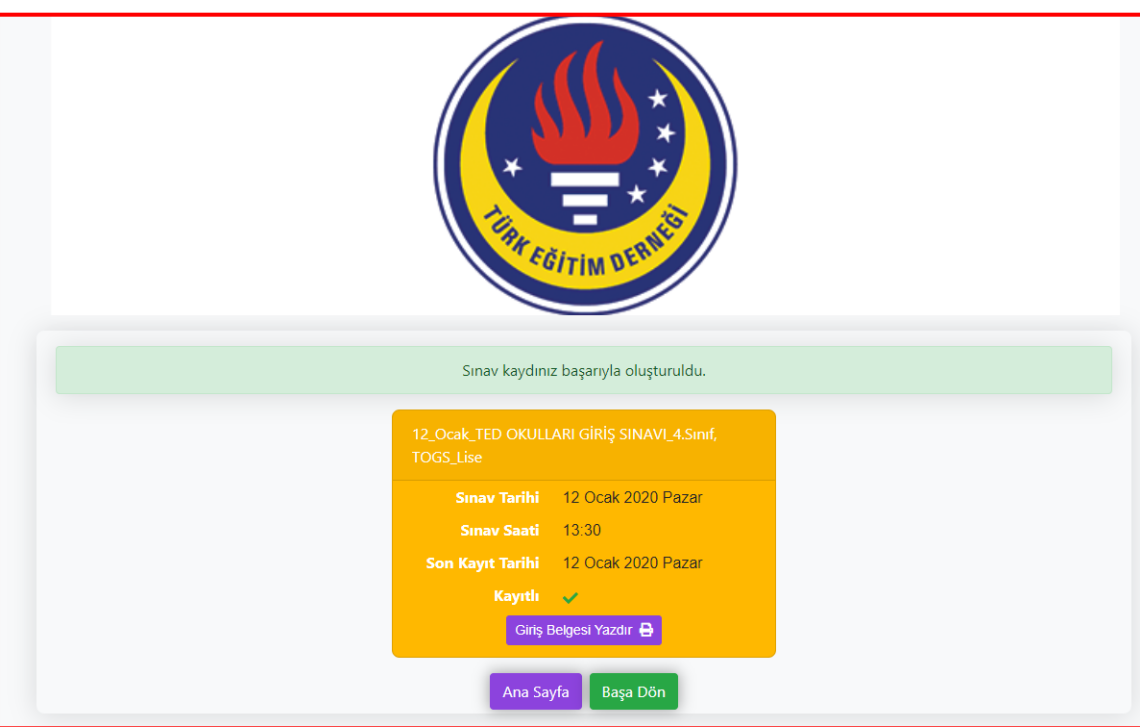

# **Giriş Belgesi**

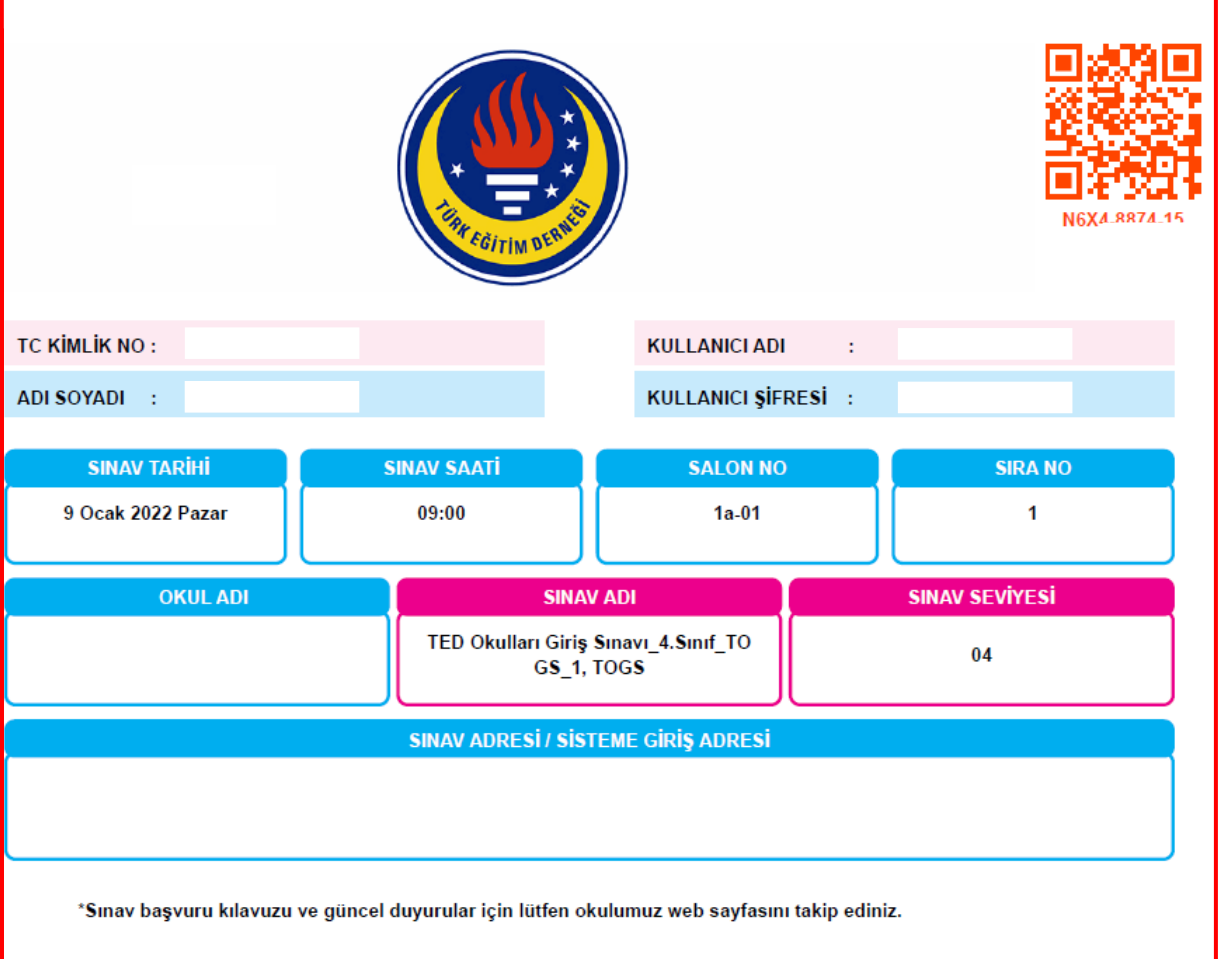